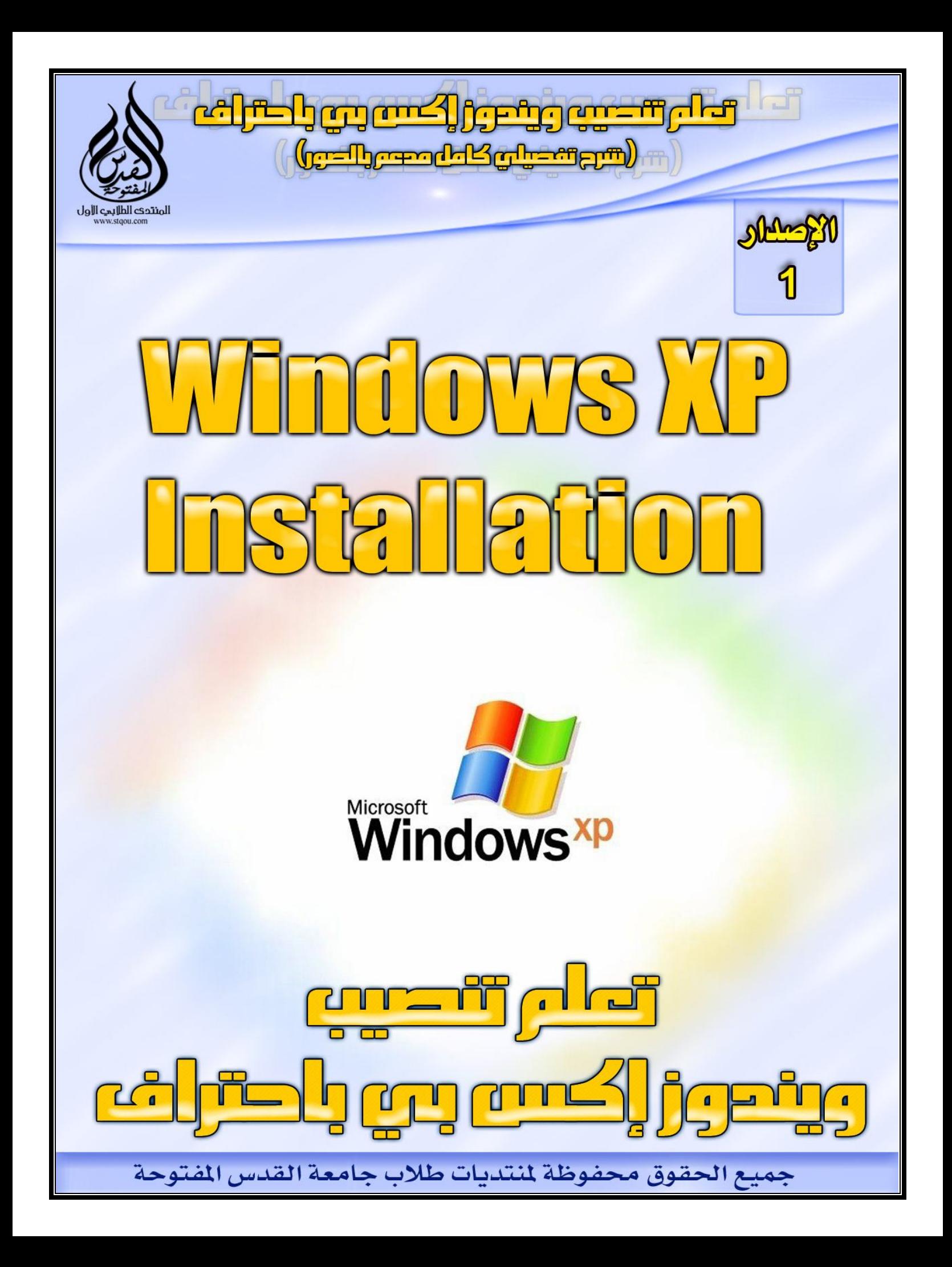

# **Clean بـطـريـقـةWindows XP Installation**

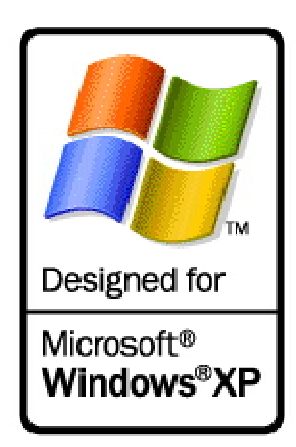

**أولا:ً إسـطـوانـة XP Windows تـلـقـائـیـة الـتـشـغـیـل (Bootable (،**

**ثـانـیـا:ً يـمـكـنـك تـثـبـیـت XP Windows بـطـرق مـخـتـلـفـة ، جـمـیـعـھـا تـعـتـمـد عـلـى حـاجـاتـك وتـقـیـیـداتـك , والـخـطـوات الـتـالـیـة تـمـثـل بـعـض مـن طـرق الـتـثـبـیـت:**

**-١الإقـلاع مـن الإسـطـوانـة**

**Command إلـى إذھـب ، MS-DOS startup floppy مـن الإقـلاع-٢ Prompt، ثـم إذھـب إلى الأسـطـوانـة ، قـم بـالـدخـول عـلـى الـمـجـلـد٣٨٦I ، قـم بـتـشـغـیـل الأمـر**

**WINNT.EXE**

**-٣أو كـنـت تـريـد الـتـرقـیـة مـن نـظـام تـشـغـیـل مـسـبـق مـثـل WinXPإلـىWin٩٨ , WinME**

**سـیـتـم تـثـبـیـت الـويـنـدوز بإسـتـخـدام الـطـريـقـة الأولـى:**

**-١ قـم بـتـشـغـیـل الـجـھـاز بإسـتـخـدام إسـطـوانـة إقـلاع ويـنـدوز**

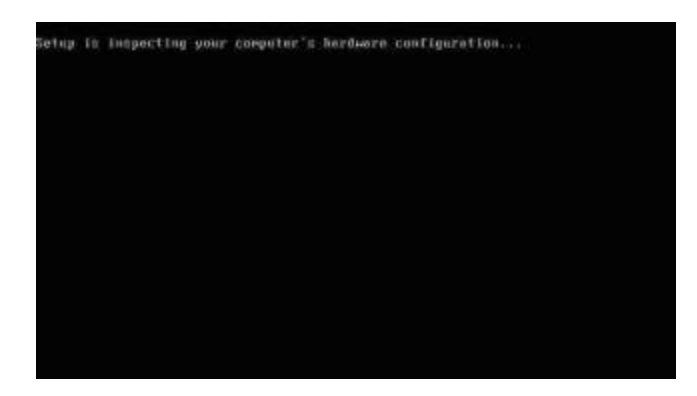

**Windows Setup** 

Press F6 if you need to install a third party SCSI or RAID driver...

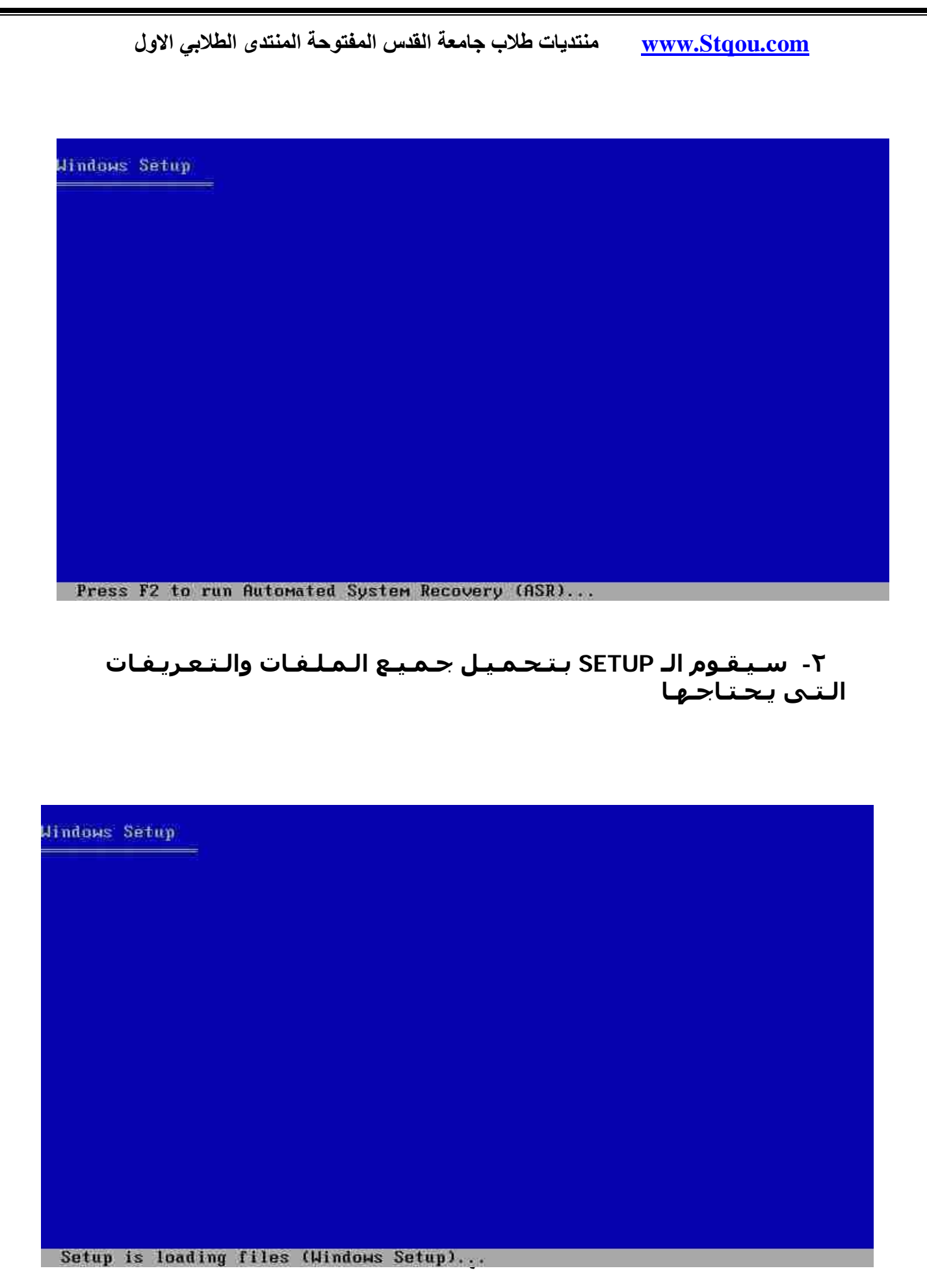

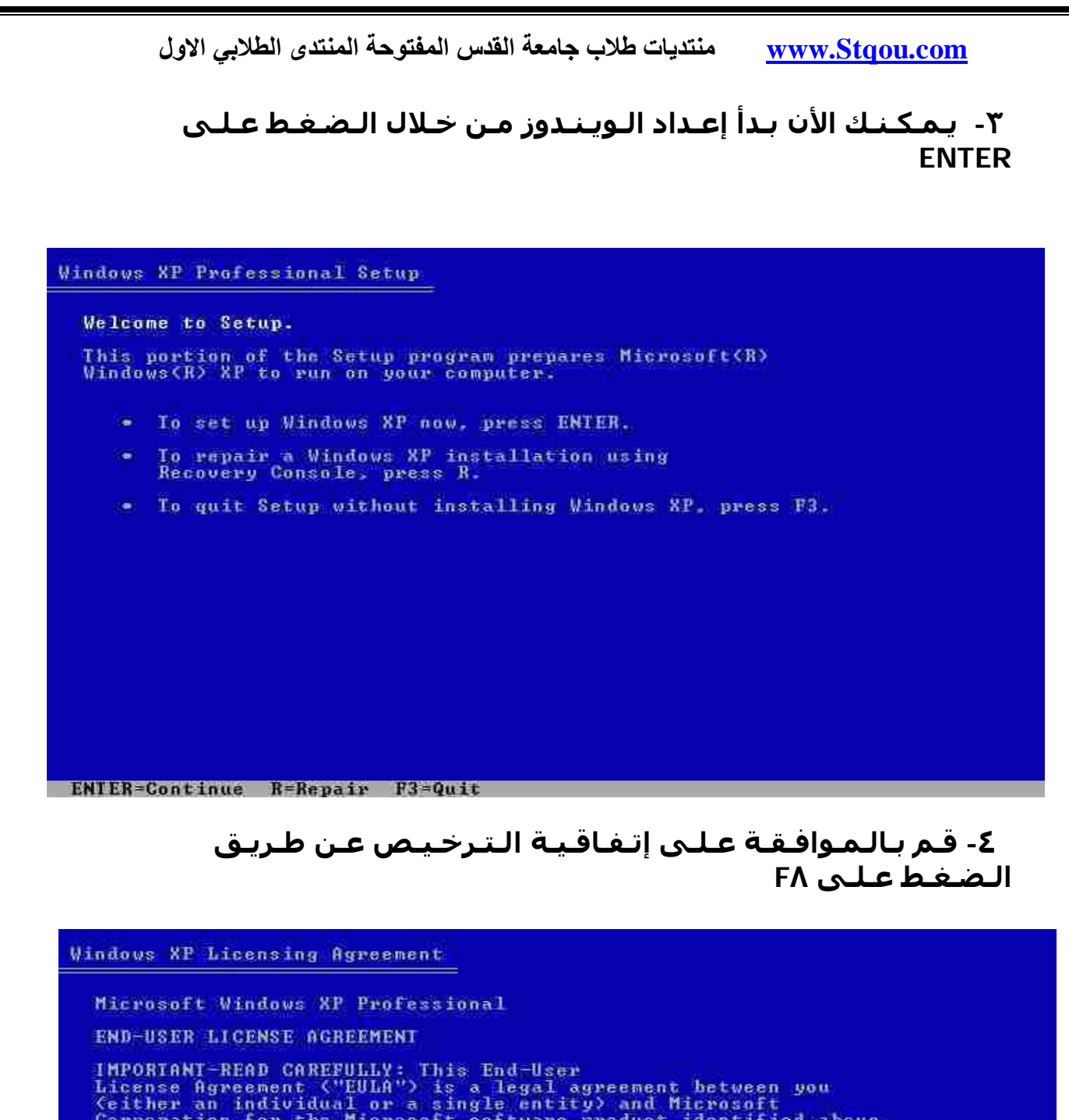

Corporation for the Microsoft software product identified above<br>which includes computer software and may include associated<br>media, printed materials, "online" or electronic documentation,<br>and Internet-based services ("Prod

- 1. GRANT OF LICENSE. Microsoft grants you the following rights<br>provided that you comply with all terms and conditions of<br>this EULA:
	- \* Installation and use. You may install, use, access,<br>display and run one copy of the Product on a single<br>computer, such as a workstation, terminal or other device<br>("Workstation Computer"). The Product may not be used<br>by m

F8=I agree ESC=I do not agree PAGE DOWN=Next Page

**-٥ قـم بـتـحـديـد أى نـظام تـشـغـیـل سـیـتـم إسـتـخـدامـه ٣٢FAT أو NTFSمـن خـلال الـمـعـلـومـات الـتـالـیـة:**

**٣٢:FATإخـتـار ھـذا الـنـظـام إذا كـنـت تـريـد وضـع أنـظـمـة قـديـمة مـثـل WinME , ٩٨Win , ٩٥Win مع نـظـام تـشـغـیـلWinXP**

**:NTFSأو إسـتـخـدم ھـذا الـنـظـام إذا كـنـت تـريـد وضـع الأنـظـمـة الـحـديـثـة الـتـى تـدعـم ھـذا الـنـظـام فـقـط ولا تـعـتـمـد الأنـظـمـة الـسـابـقـة**

**مـلـحـوظـة:- لـمـعـرفـة مـعـلـومـات أكـثـر عـن ھـذه الأنـظـمـة ومـا الـفـارق بـیـنـھـما ومـمـیـزات وعـیـوب كـلا مـنـھـمـا ، قـم بـزيـارة الـمـوضـوع الـتـالـى:**

**الـفـرق بـیـن نـظـامـي ٣٢Fat وNtfs**

**سـیـتـم إخـتـیـار الـنـظـام NTFS عـلـى سـبـیـل الـمـثـال**

Windows XP Professional Setup

The partition you selected is not formatted. Setup will now<br>format the partition.

Use the UP and DOWN ARROW keys to select the file system you want, and then press ENTER.

If you want to select a different partition for Windows XP.<br>press ESC.

Format the partition using the NIFS file system (Quick) Format the partition using the FAT file system (Quick)<br>Format the partition using the NIFS file system<br>Format the partition using the FAT file system

**ENTER-Continue ESC-Cancel** 

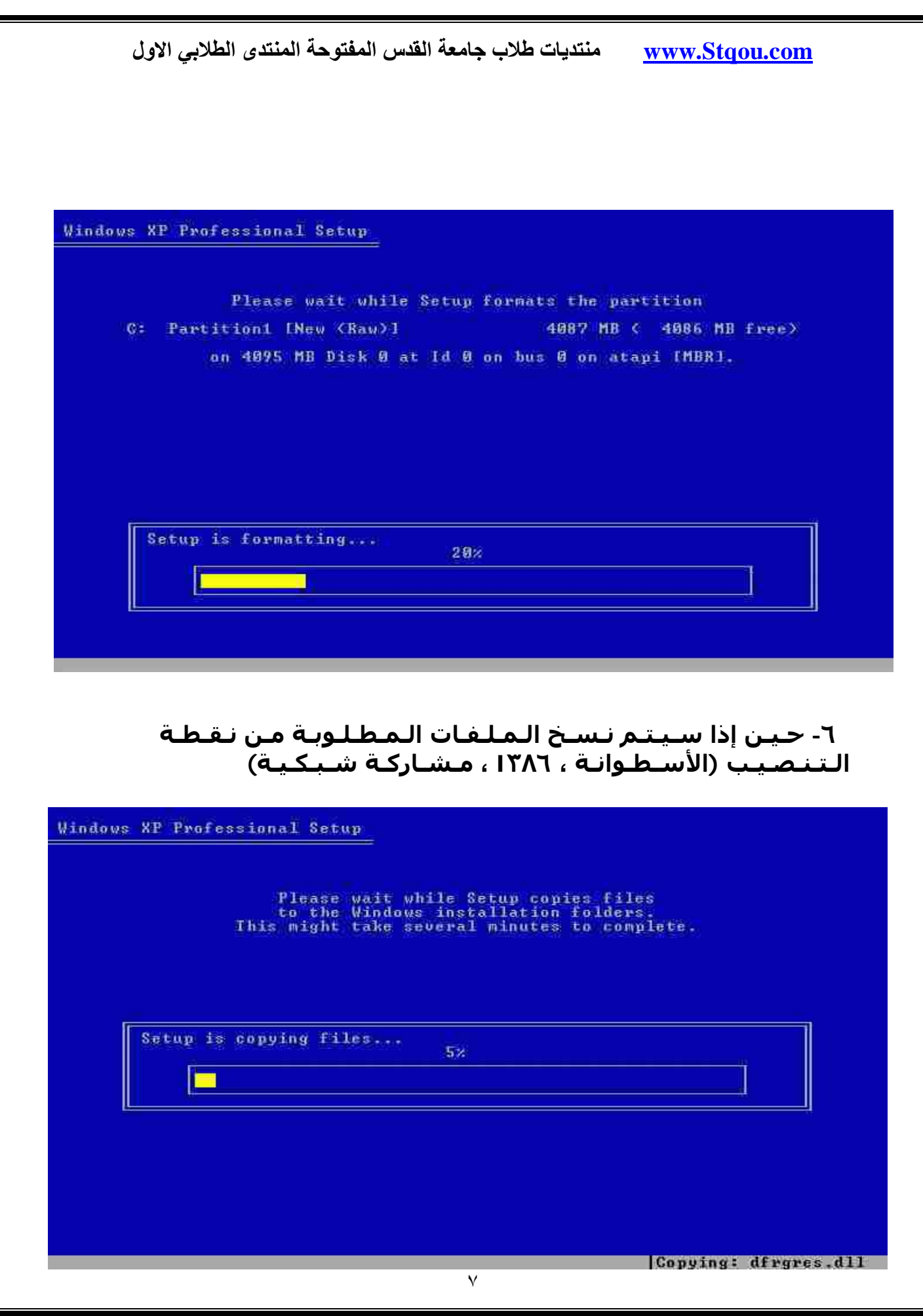

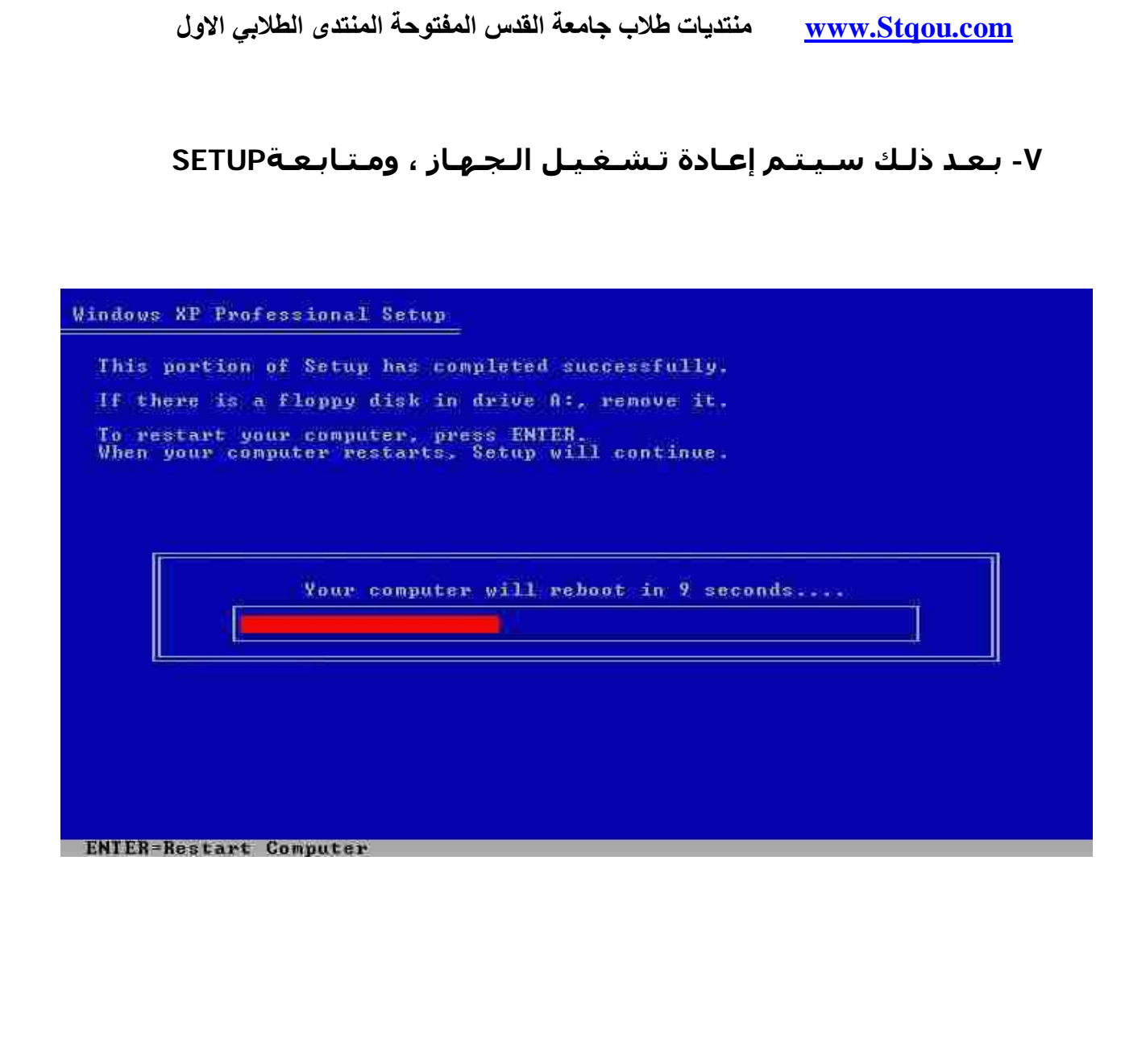

## ٨- عـمـلـيـة إقـلاع الـجـهـاز ، ثـم تـكـمـلـة الـSETUP

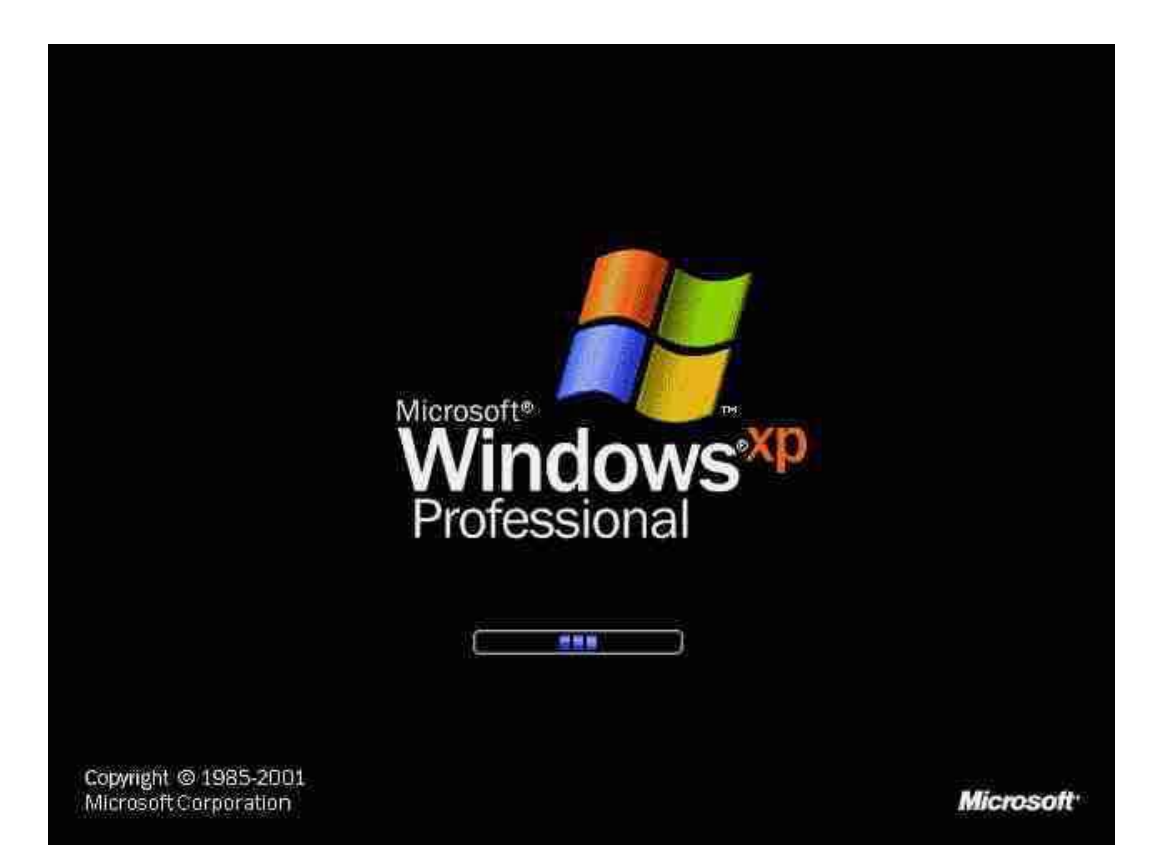

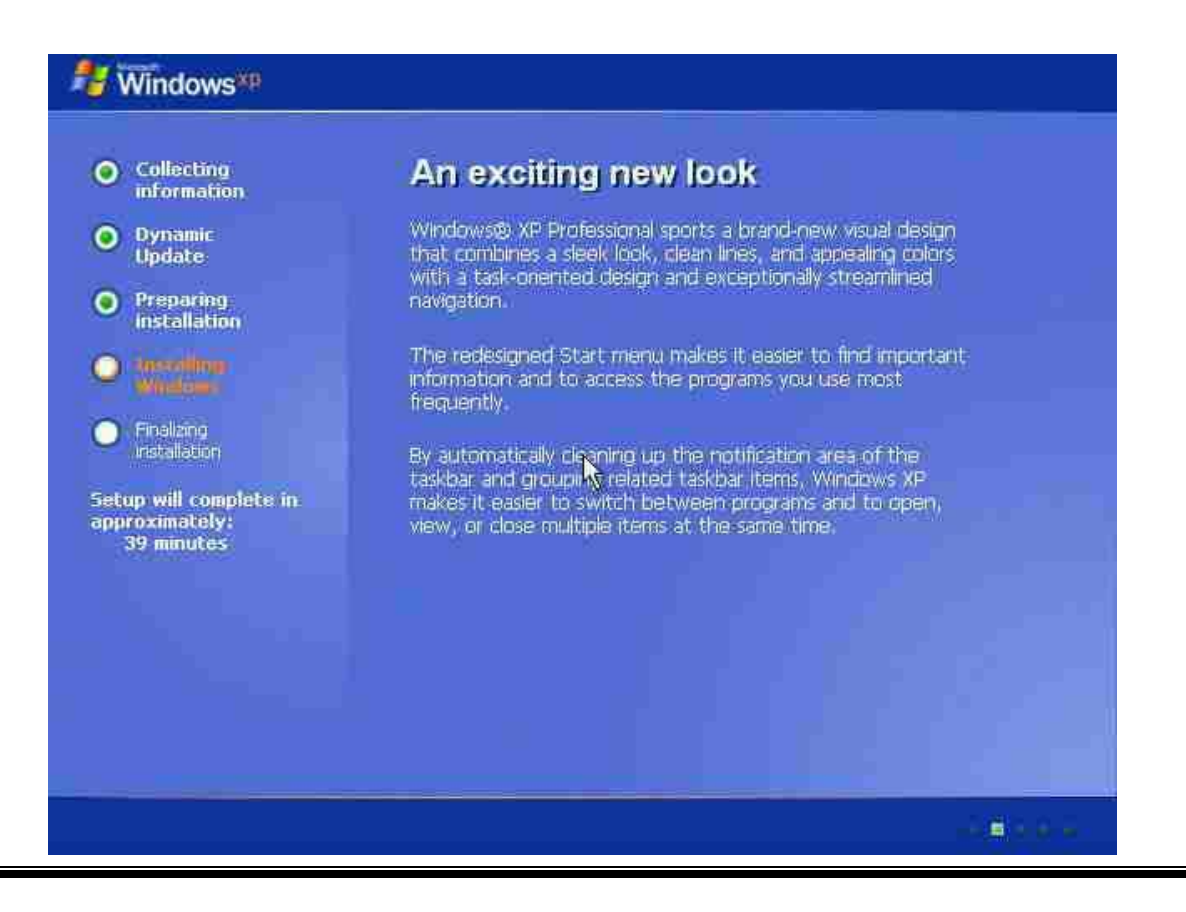

### **-٩ بـعـد ذلـك سـیـتـم الـبـدأ فـى تـحـمیـل تـعـريـفـات الأجـھـزة وخـلافـه مـسـتـنـداً إلـى مـا تـم الـتـعرف عـلـیـه ، أنـت لا تـحـتـاج إلـى الـقـیام بـأى شـئ فـى ھـذه الـخـطـوة**

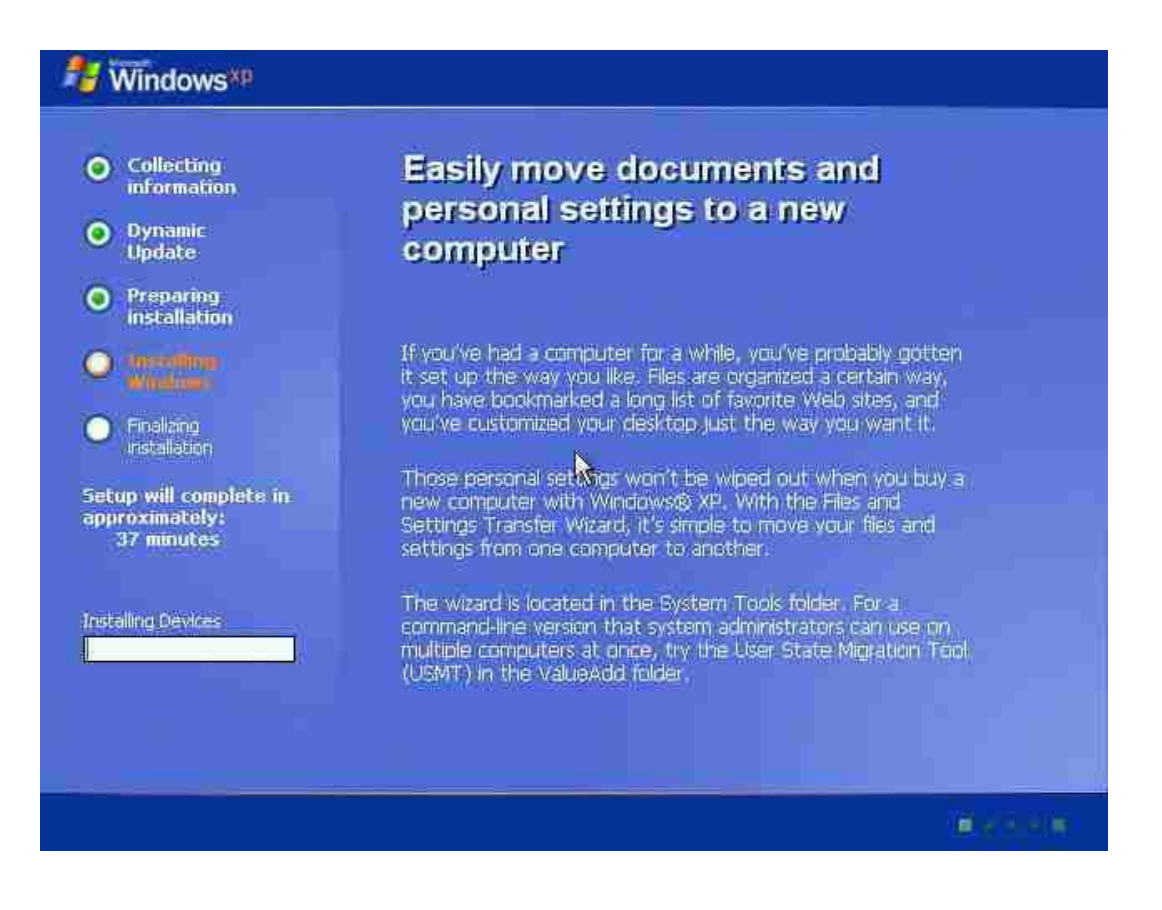

## **-١٠ إضـغـط عـلـى Customize لـتـغـیـیـر Settings Regional أو مـا يـسـمى بـالإعـدادات الإقـلـیـمـیـة**

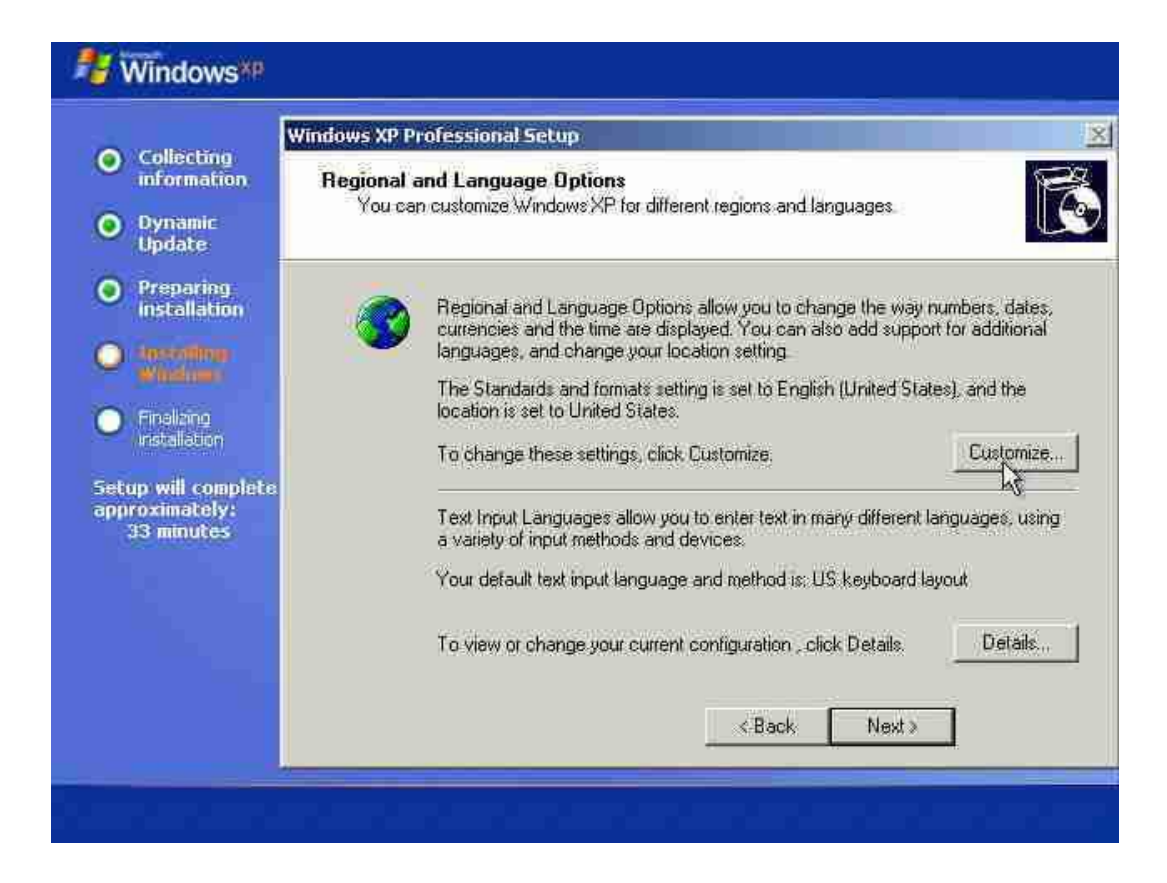

**-١١ قـم بـالـضـغـط عـلـى الـتـبـويـب Languages ، ثـم فـى الـمـقـطـع الـثـانـى support language Supplemental قـم بـوضـع عـلامـة بـجـانـب أول أخـتـیـار for files Install**

**سـیـتـم ،)complex and right-to-left languages including Thai ) ظـھـور رسـالـة تـنـبـیـھـیـة إضـغـطOK**

![](_page_11_Picture_104.jpeg)

![](_page_12_Picture_23.jpeg)

## **-١٢ يـجـب الـضـغـط عـلـى Apply لـلـتـأكـیـد ، حـیـن إذا يـتـم نـسـخ الـمـلـفـات الـمـطـلـوبـة**

![](_page_13_Picture_55.jpeg)

![](_page_14_Picture_35.jpeg)

Cancel

Apply

 $\mathbb{O}\mathbb{K}$ 

Next >

**-١٣ الأن قـم بـالـرجـوع إلـى الـتـبـويـب Options Regional ، وفـى الـمـقـطـع الأول formats and Standards ، إخـتـار مـن الـقـائـمـة الـمـنـسـدلـة (Egypt Arabic (، ثـم مـن**

**الـمـقـطـع الـثـانـى ، إخـتـار مـن الـقـائـمـة الـمـنـسـدلـةEgypt**

![](_page_15_Picture_97.jpeg)

## ١٤- أكتب إسمك والمنظمة التابع لها

![](_page_16_Picture_10.jpeg)

![](_page_17_Picture_0.jpeg)

## 1٦- قم بتحديدDate , Time and Time Zone

![](_page_18_Picture_10.jpeg)

#### **-١٧ الأن عـمـلـیـة الـ SETUP سـتـقـوم بـإنـھـاء نـسـخ الـمـلـفـات وفـحـص الأعـداد ، أنـت لا تـحـتـاج إلـى الـقـیـام بـأى شـئ**

![](_page_19_Picture_2.jpeg)

![](_page_20_Picture_0.jpeg)

![](_page_21_Picture_0.jpeg)

![](_page_22_Picture_0.jpeg)

### **-٢٠ يـتـم الأن الـتـحـقـق مـن إتـصـالـك بـالإنـتـرنـت (ضـرورى لـعـمـل تـنـشـیـط إجـبـارى لـنـسـخـة الـويـنـدوز وعـملـیـة الـتـسـجـیـل الإخـتـیـاريـة)**

## **Fy Windows**<sup>xp</sup>

### Will this computer connect to the Internet directly, or through a network?

You can set up this computer to connect to the internet directly, or through a network of connected computers, if you have one. In eilher case, the Internet Connection Firewall in Windows protects your computer from unauthorized access over the Internet

Will this computer connect to the Internet through a network?

- @ Yes, this gomputer will connect through a local area network or home network
- No. this computer will connect directly to the Internet

If you're not sure whether your computer is on a network, select No above. You can always change this option after you finish setting up Windows, Just click Control Panel on the Start menu, and then click Network and Internet Connections

If you don't want this computer to connect to the Internet now, click Skip.

![](_page_23_Picture_10.jpeg)

![](_page_23_Picture_11.jpeg)

![](_page_23_Picture_12.jpeg)

![](_page_24_Picture_0.jpeg)

**-٢١ سـیـتـم سـؤالـك عـن أسـم الـمـسـتـخـدم الأفـتـراضـى والـذى يـقـوم بـالـدخـول عـلـى ھـذا الـجـھـاز ، يـمـكـنـك إدخـال فـى حـدود ٥ مـسـتـخدمـیـن إلـى حـیـن الإنـتـھـاء مـن تـنـصـیـب ويـنـدوز**

![](_page_25_Picture_81.jpeg)

![](_page_26_Picture_0.jpeg)

**وأخـیـرا تـم بـحـمـد االله تـنـصـیـبXP Windows**

![](_page_27_Picture_0.jpeg)